# **Quick-Start Guide:** Creating an Exhibit Room

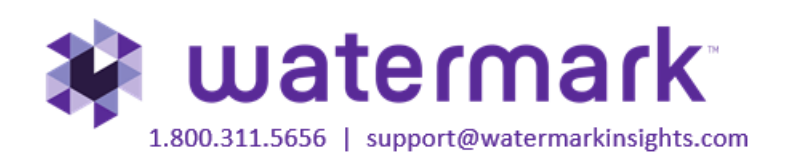

## **Table of Contents**

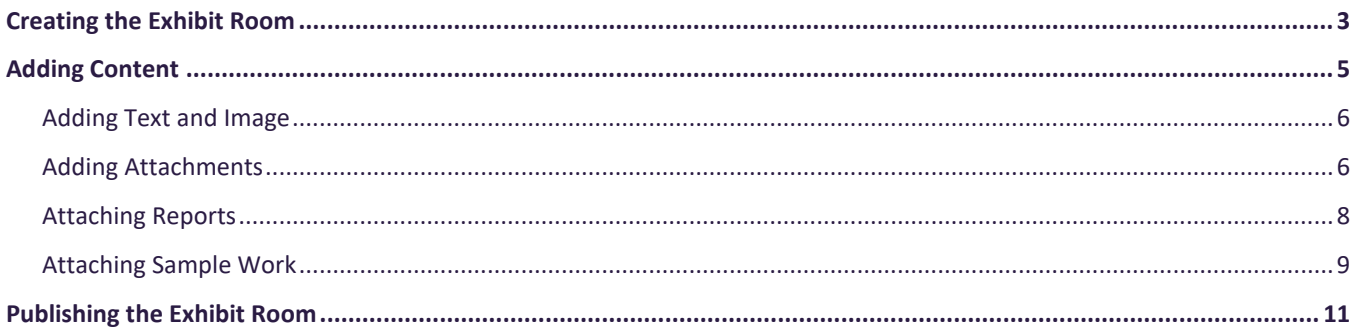

## <span id="page-2-0"></span>**Creating the Exhibit Room**

To store sample work in a manner that will allow you to easily extract that work for later use and/or for use as a publishable web page, you can create an Electronic Exhibit room using LAT's Folios & Web Pages Builder.

To begin, navigate to the **Folios & Web Pages** area using the top navigation bar.

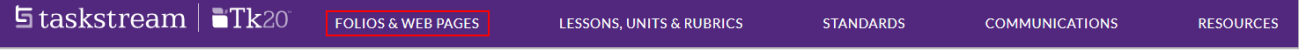

Next, type the name of your new exhibit room in the **New Folio/Web Page Title** text box, and click the **Create New** button.

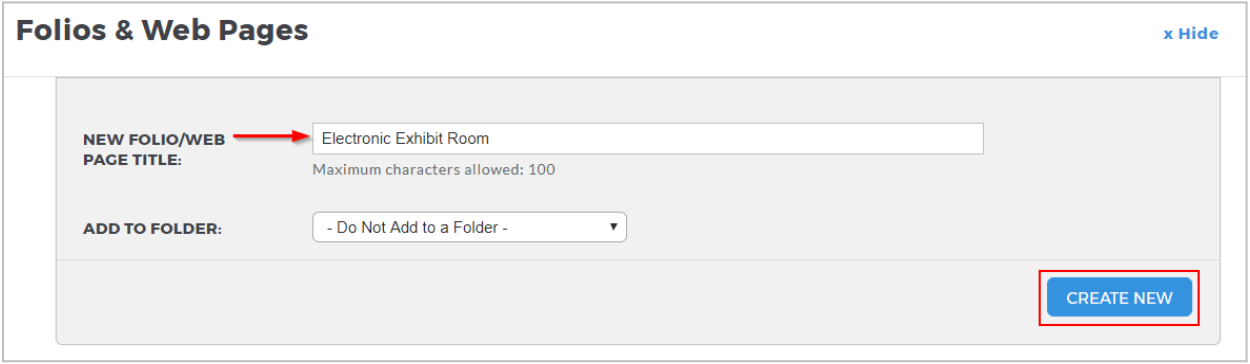

On the next screen, select your Template Category as **General Purpose Templates (created by TaskStream)**. Select **Electronic Exhibit Room** from the pull-down menu, then click the **Continue** button.

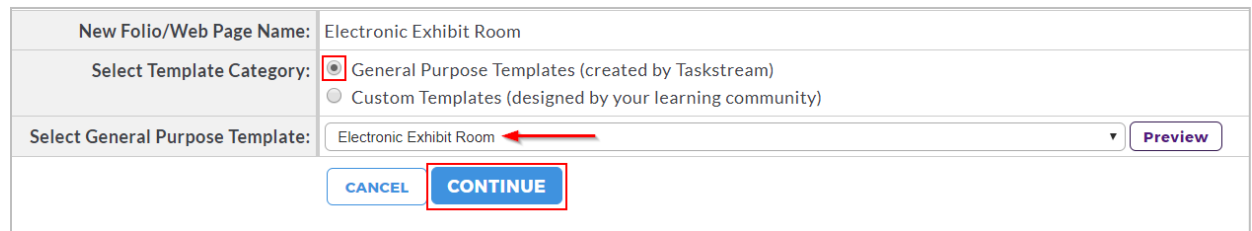

You will then be taken to the *Style* tab, where you can select the style preferences for your page, including your published page layout and color scheme.

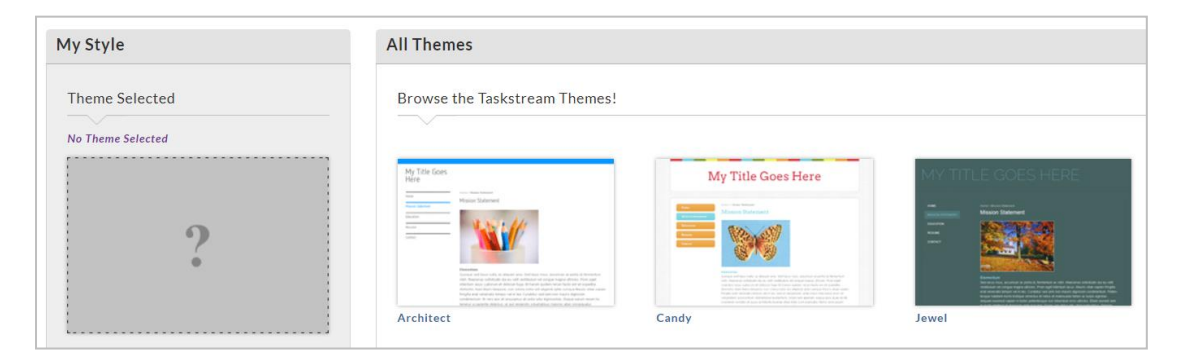

#### To save

your chosen settings, click the **Apply** button.

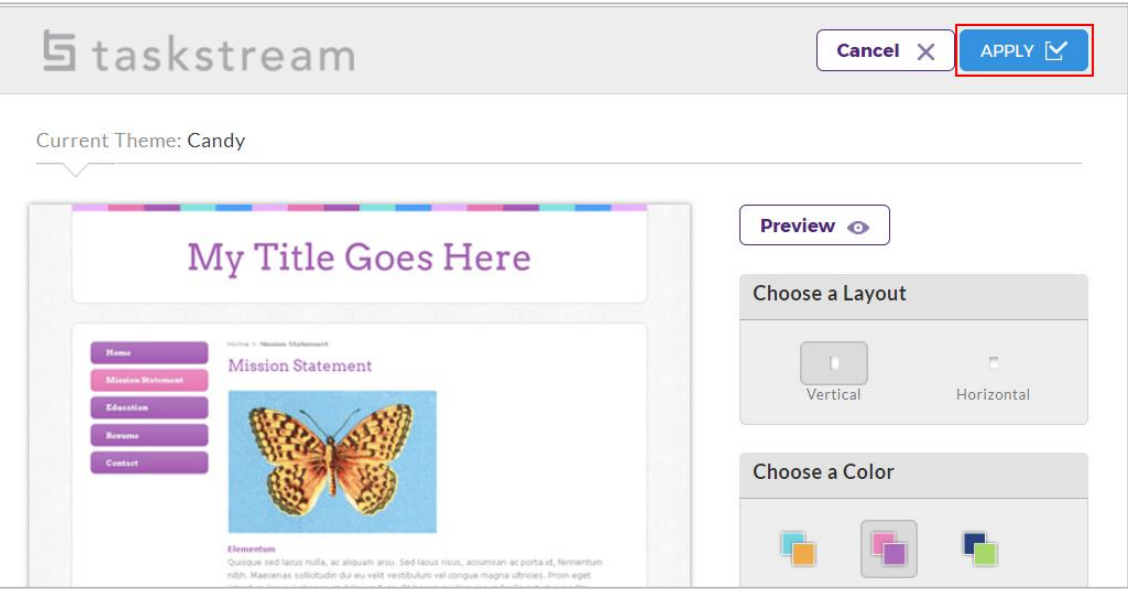

Click on the **Edit Content** tab to access the web page structure and work area, where you will be able to modify the structure and add content to your exhibit room.

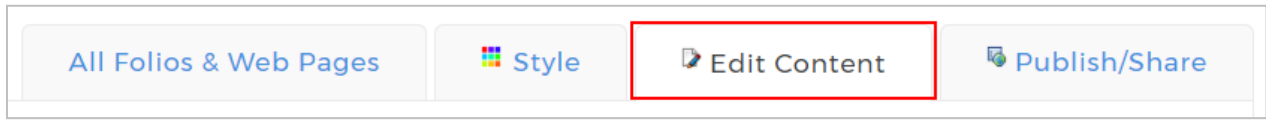

Click the name of the section from the left structure you wish to modify. Use the buttons at the top of the left structure and the Rename button on the right to make any changes. Repeat those steps for any of the other areas of the structure you wish to change.

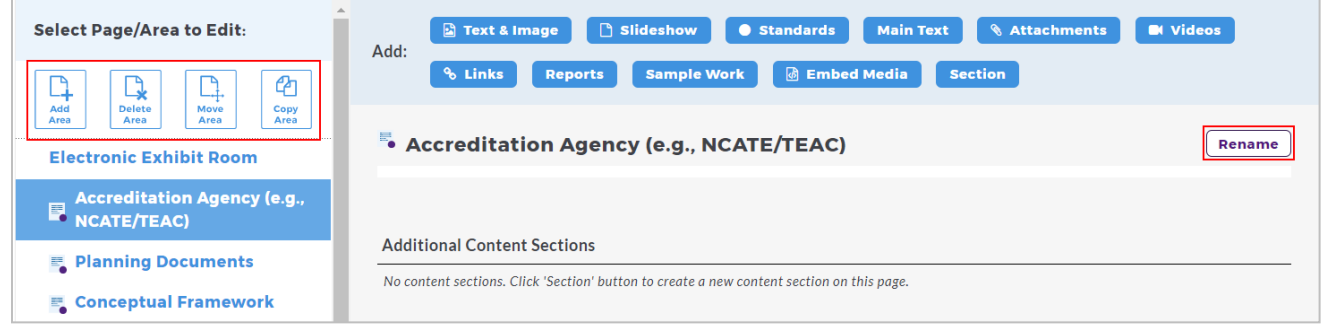

## <span id="page-4-0"></span>**Adding Content**

In the left structure, click the link for the appropriate area to which you would like to attach sample work.

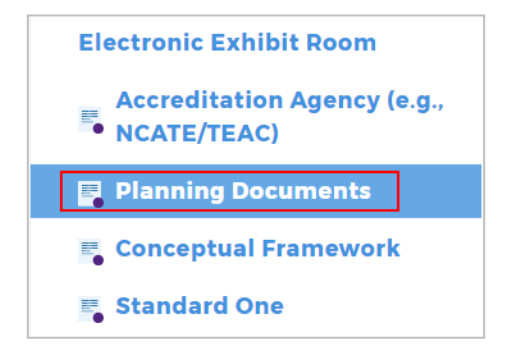

#### <span id="page-5-0"></span>Adding Text and Image

If you would like to add introductory text and/or an introductory image to your content section, click the **Text & Image** button in the Add Toolbar.

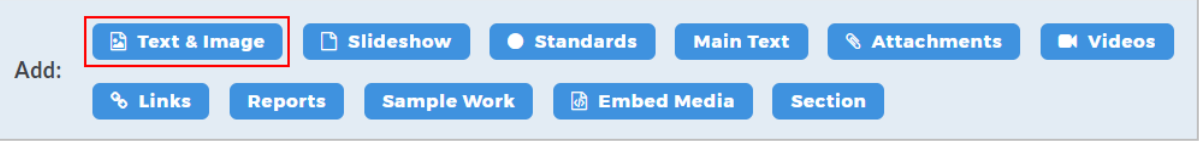

From the next screen, you can enter text directly into the text field. As you are entering text, you can click the **Save Draft** button to save your text and continue to add more text. You can also format your text by using the formatting toolbar at the top of the text field. If you want to add an image, click the **Add an Image to your text section** link.

You can choose to upload your own image file in either a .gif or .jpg format or choose from a selection of stock images for your image. To add your own image, click the **Browse** button. A dialog box will open, allowing you to select and open the image file from your computer. After the image has been selected or designated for upload, you can select the alignment of the image and whether you want for the scale of the image to be adjusted.

When you are finished adding text and image, click the **Save and Return** button.

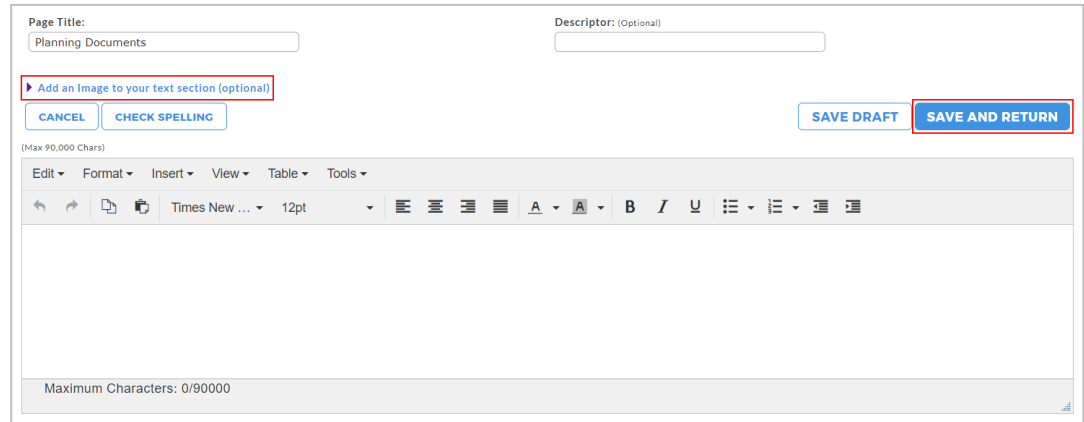

#### <span id="page-5-1"></span>Adding Attachments

To add an attachment to your exhibit room, such as a Microsoft Word or Excel file, click the **Attachments** button in the Add Toolbar.

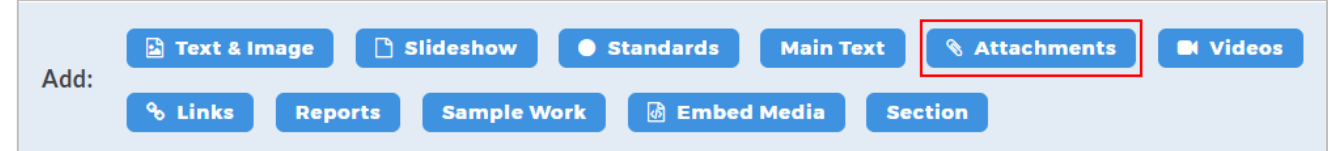

On the next screen, click the **Upload from Computer** button.

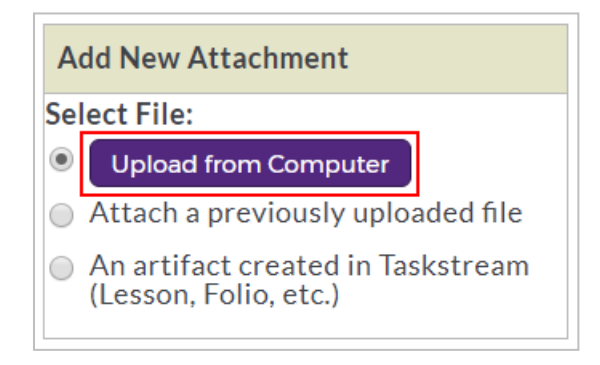

In the resulting dialogue box click **Add Files** to locate and select your file(s), then click **Open**. (As an alternative, you can also drag and drop the files from your computer.) You can enter a name and description for the file(s), but these are optional. Click the **Start Upload** button to upload the file(s).

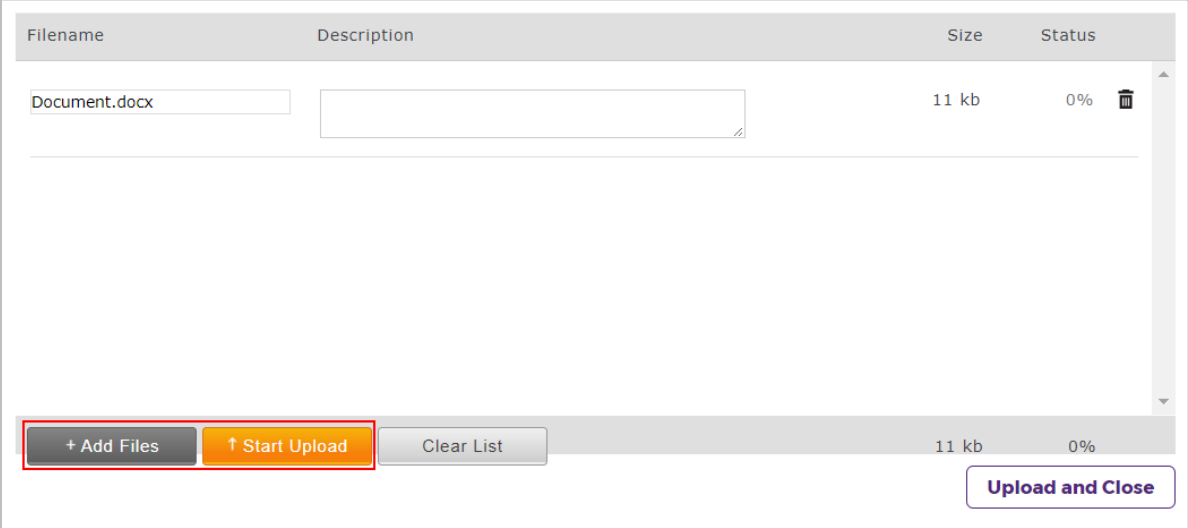

Once your files have been attached click **Upload and Close**. Your files will appear on the *Currently Attached Uploaded Files* list. To go back to the Edit Content tab, click the **Save and Return** button.

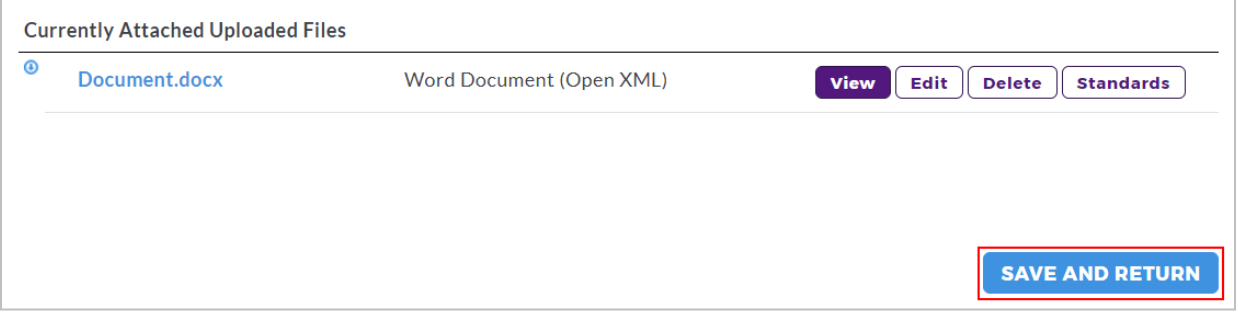

### <span id="page-7-0"></span>Attaching Reports

 $\overline{\phantom{a}}$ 

In the Add Toolbar, click the **Reports** button.

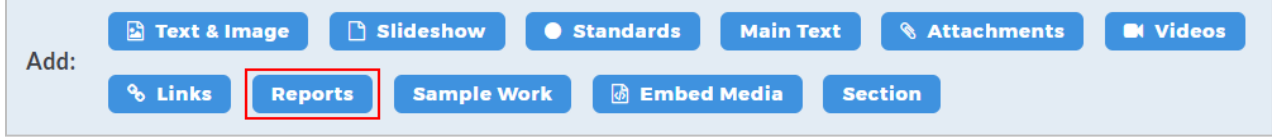

You will be taken to an area where you can search for saved reports to attach to your exhibit room. Any Saved Report can be added to an exhibit room. To begin searching for candidate work, click the **Select Saved Report** button.

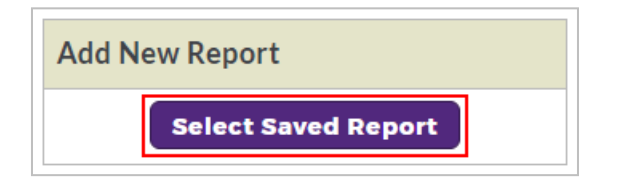

From the next screen, choose the report you would like to add by clicking the **Select** button.

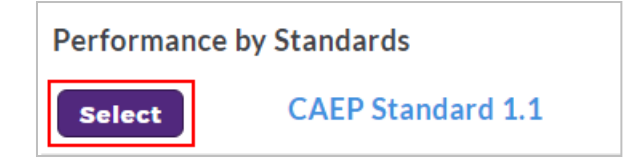

On the next screen, select if you would like to:

- Display authors' names.
- Display evaluators' names.
- Allow access to authors' work.

• Allow exhibit room viewers to export the report to Microsoft Excel.

When finished setting these options, click the **Apply Changes** button.

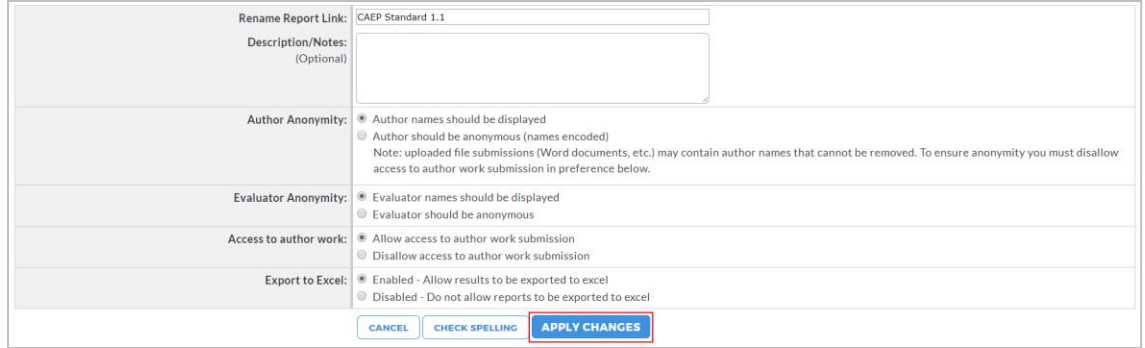

Your selections will then appear under *Currently Attached Reports*. To attach additional reports to this section, click **the Select Saved Report** button again. When finished attaching reports to this section, click the **Save and Return** button to return to your main exhibit room work area.

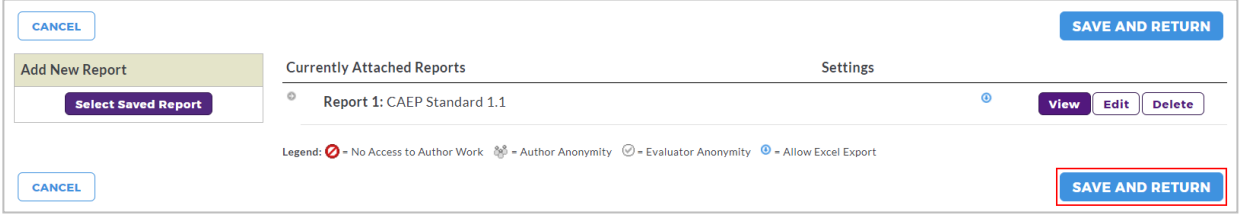

#### <span id="page-8-0"></span>Attaching Sample Work

In the Add Toolbar, click the **Sample Work** button.

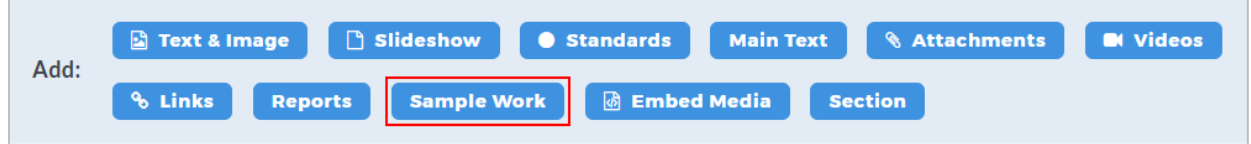

You will be taken to an area where you can search for sample work to attach to your exhibit room. To begin searching for candidate work, click the **Search Sample Work** button.

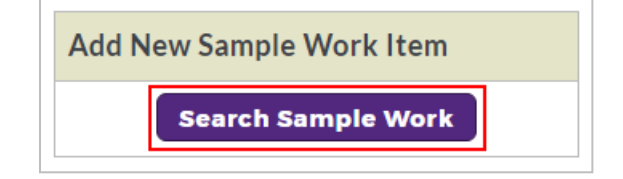

On the next screen, you can then use the pull-down menus to select the program for which you would like to view available work, specify a program area, and then search by author name. Once you have selected the appropriate program and Author, click the **Continue** button.

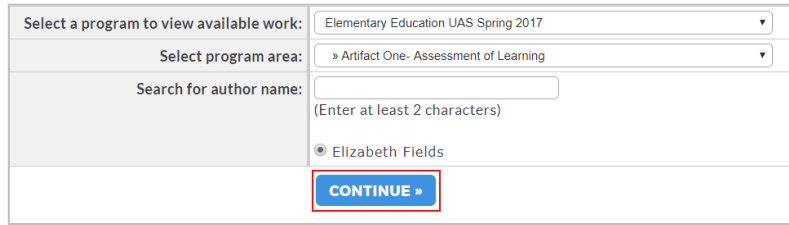

On the next screen, use the check boxes in the left frame to choose the artifacts you would like to include for the selected candidate. A preview of the candidate's work submission and evaluation report appears in the right frame. To continue attaching your work selections for the current candidate, click the **Continue** button. Click the Back to Search button on the left to select a different candidate.

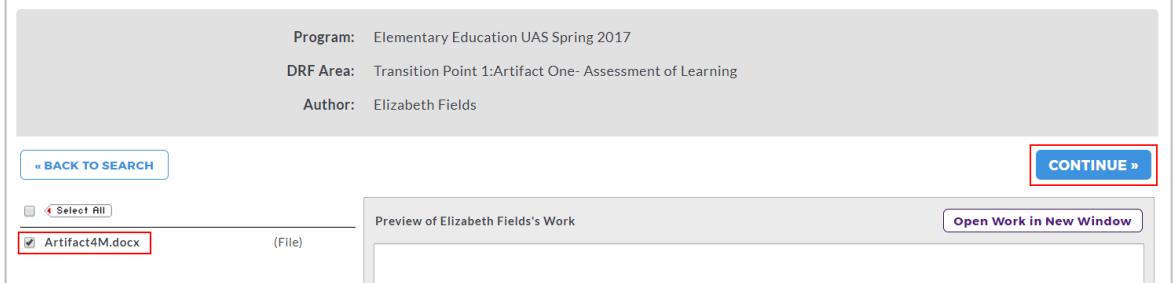

On the next screen, provide a name for your sample work selection in the Name sample work text box. You can provide a brief description, but this is optional. You can also choose whether author names should be displayed or kept anonymous.

Next select if you would like to:

- Include author descriptions of uploaded work.
- Display the Overview/Directions that were included for the author.
- Include standards that the author attached to the work.
- Attach a link to the evaluation report associated with this sample work if so, you can also choose to keep the evaluator name(s) visible or hidden.

When finished setting these options, click the **Apply Changes** button.

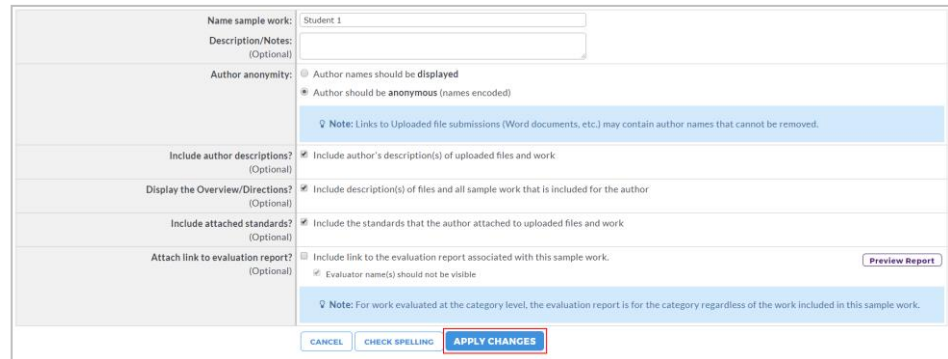

Your selections will then appear under *Currently Attached Sample Work*. To attach additional sample work to this section, click the **Search Sample Work** button again. When finished attaching sample work to this section, click the **Save and Return** button to return to your main exhibit room work area.

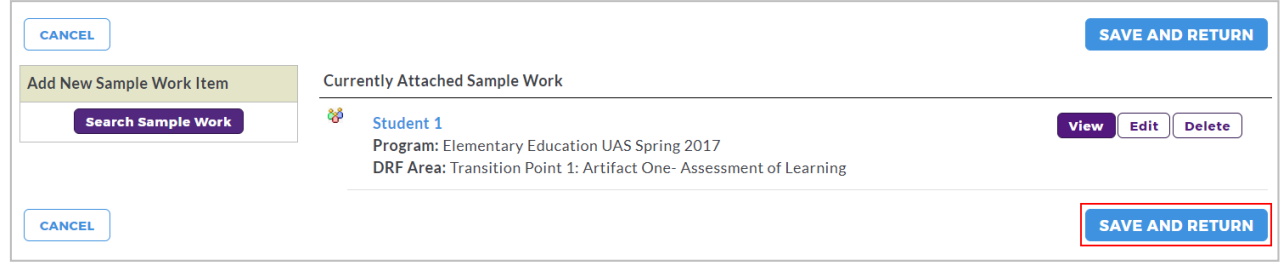

## <span id="page-10-0"></span>**Publishing the Exhibit Room**

Once you are ready to publish your exhibit room to the internet, click the **Publish/Share** tab.

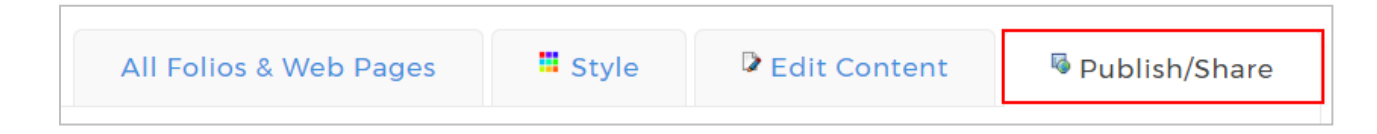

In the Publishing and Sharing Options screen, click the **Publish** button in the section titled *Publish to the Web*.

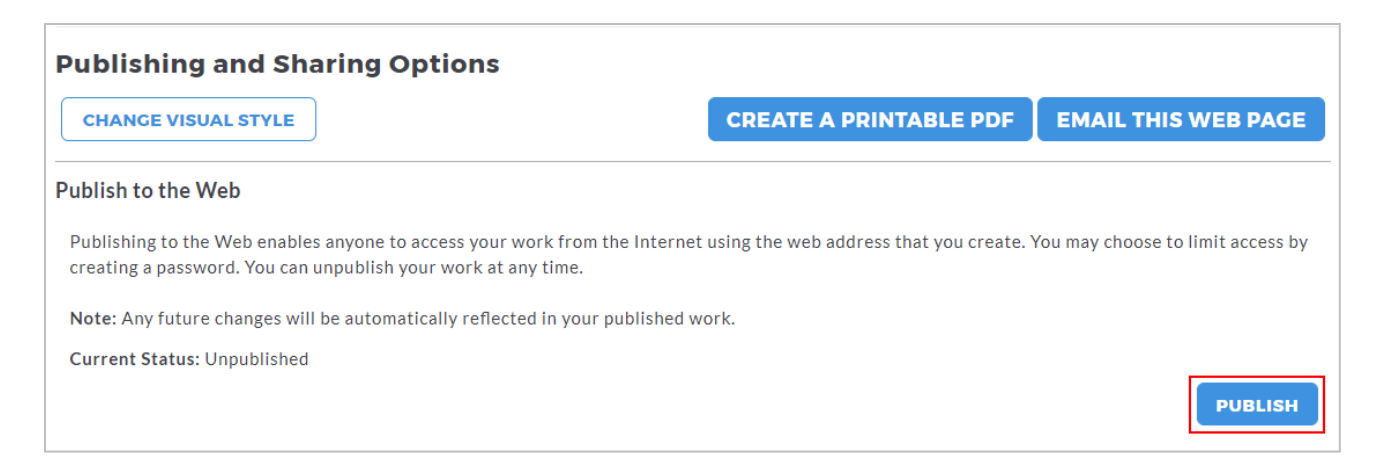

You can then customize the URL, or web address, for your exhibit room in the "Create a Customized Web Address:" text box. You will also be required to enter a password to ensure the security of your data. To set your password, type your preferred password in the "Create a password:" text box. Please note that your password must contain a minimum of 4 characters, can contain no spaces, and only numbers and letters are allowed.

Once you have customized your URL and password, click the **Publish** button.

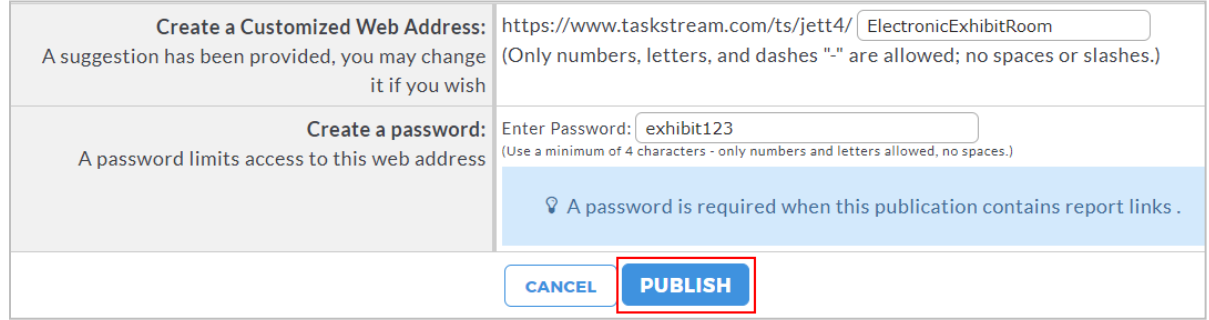

You will receive a confirmation that publication was successful, as well as the URL and password you established for your exhibit room. This information can be shared directly with people who need to view the exhibit room. In addition, you can use the e-mail this web address link to e-mail the URL to other individuals. To return to the Publish/Share tab, click the **Back to Options Screen** link.

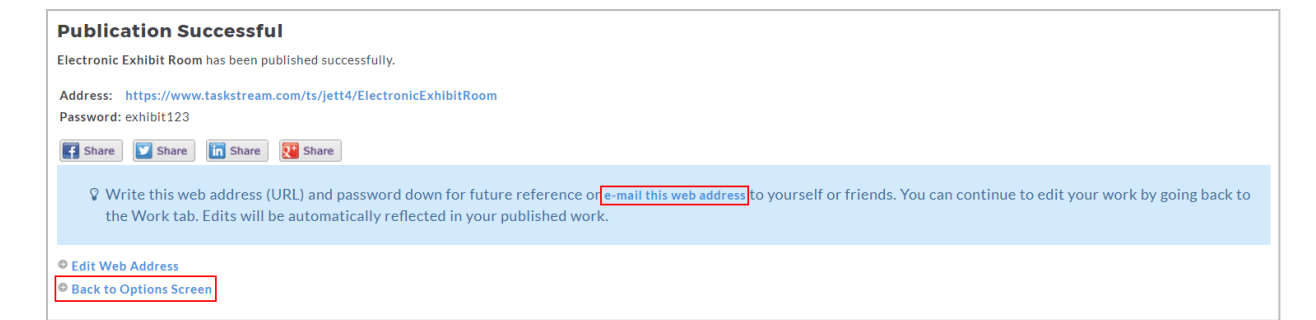